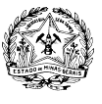

GOVERNO DO ESTADO DE MINAS GERAIS SECRETARIA DE DESENVOLVIMENTO ECONÔMICO SUPERINTENDÊNCIA DE PLANEJAMENTO, GESTÃO E FINANÇAS DIRETORIA DE PATRIMÔNIO, LOGÍSTICA E MANUTENÇÃO

## **CONFIGURAÇÃO PARA ACESSAR O E-MAIL PELO OUTLOOK DO COMPUTADOR PESSOAL OFFICE 2013 E OFFICE 2016**

1- Abra o Outlook, click em **"Avançar"**

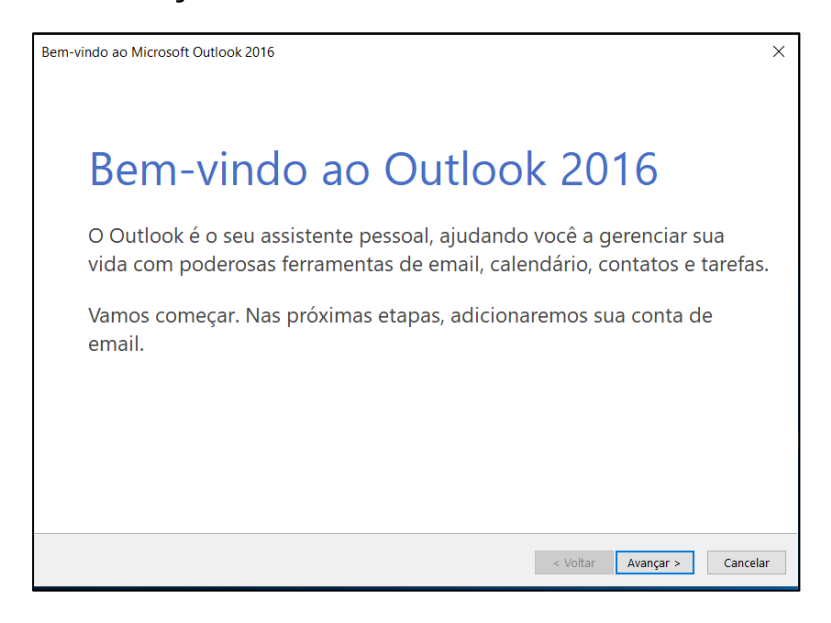

**2-** Selecione **"SIM"** e click em **"Avançar"**

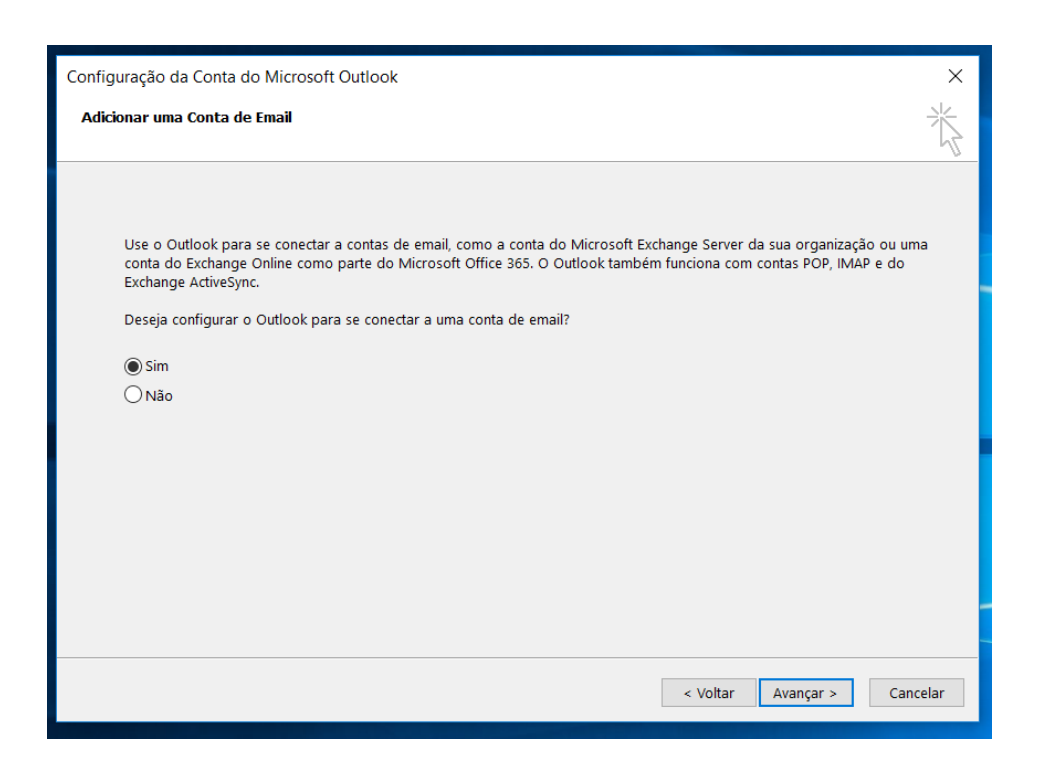

Edifício Gerais, 8º andar, Cidade Administrativa Presidente Tancredo Neves

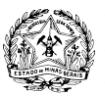

## **CONFIGURAÇÃO PARA ACESSAR O E-MAIL PELO OUTLOOK DO COMPUTADOR PESSOAL OFFICE 2013 E OFFICE 2016**

3- Preencha o campo "**Nome**" com o seu nome

Preencha o campo " **Endereço de E-mail**" com o usuário de **login** seguido de **@ca.mg.gov.br** Preencha os campos " **Senha" e "confirmação de senha"** com a senha de **login** do computador da SEDE. Depois click em "**Avançar**"

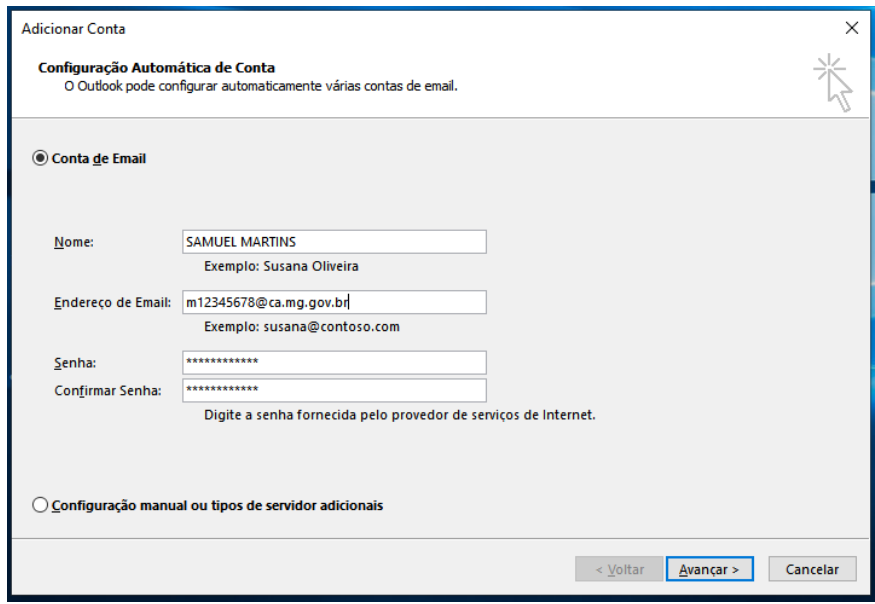

**4-** Na caixa que dialogo que surgir selecione **"Mais opcões"** depois selecione **"usar uma conta diferente"**

\_\_\_\_\_\_\_\_\_\_\_\_\_\_\_\_\_\_\_\_\_\_\_\_\_\_\_\_\_\_\_\_\_\_\_\_\_\_\_\_\_\_\_\_\_\_\_\_\_\_\_\_\_\_\_\_\_\_\_\_\_\_\_\_\_\_\_\_\_\_\_\_\_\_\_\_\_\_\_\_\_\_\_\_\_\_\_\_\_\_\_\_\_\_\_

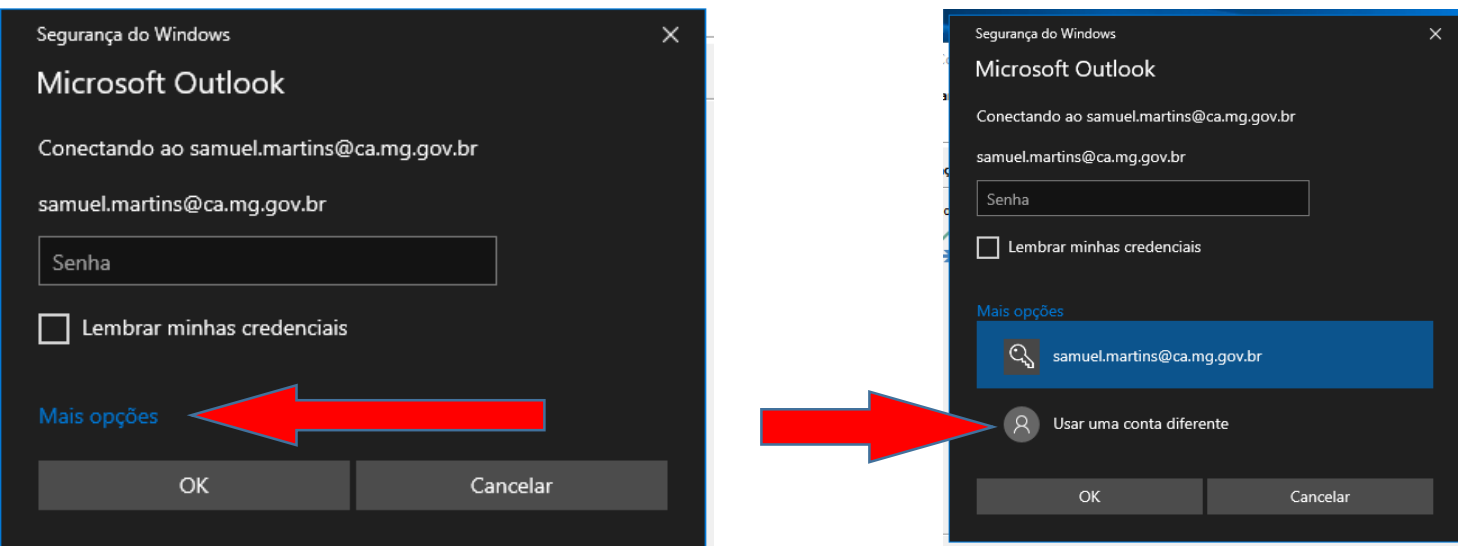

Edifício Gerais, 8º andar, Cidade Administrativa Presidente Tancredo Neves

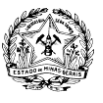

## **CONFIGURAÇÃO PARA ACESSAR O E-MAIL PELO OUTLOOK DO COMPUTADOR PESSOAL OFFICE 2013 E OFFICE 2016**

**5-** Na janela de segurança do windows, no primeiro campo digite seu **login usuário** seguido de **@ca.intra** No campo abaixo digite a **senha de login do seu computador da SEDE**, lembreçe de marcar a opção **" LEMBRAR MINHAS CREDENCIAIS"**

Em seguida click em "OK"

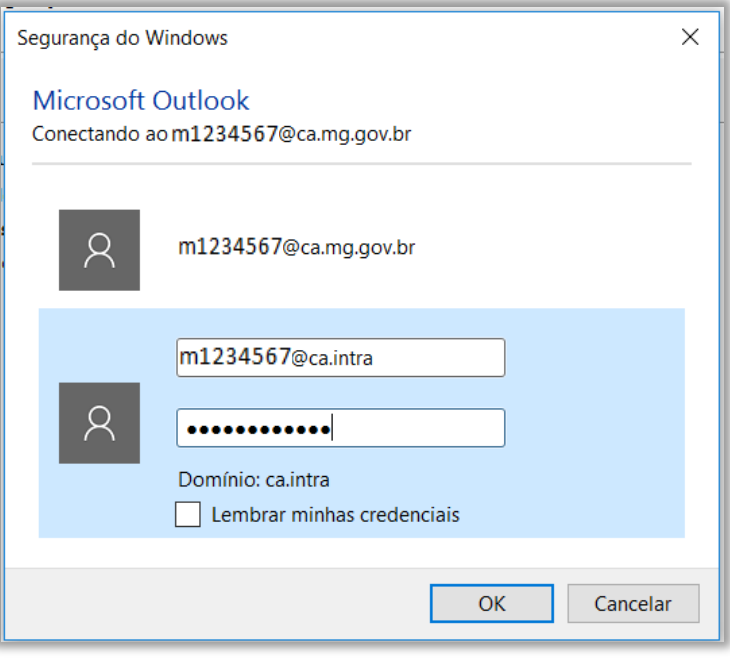

\_\_\_\_\_\_\_\_\_\_\_\_\_\_\_\_\_\_\_\_\_\_\_\_\_\_\_\_\_\_\_\_\_\_\_\_\_\_\_\_\_\_\_\_\_\_\_\_\_\_\_\_\_\_\_\_\_\_\_\_\_\_\_\_\_\_\_\_\_\_\_\_\_\_\_\_\_\_\_\_\_\_\_\_\_\_\_\_\_\_\_\_\_\_\_

6- Click em "**Concluir**" para finalizar.

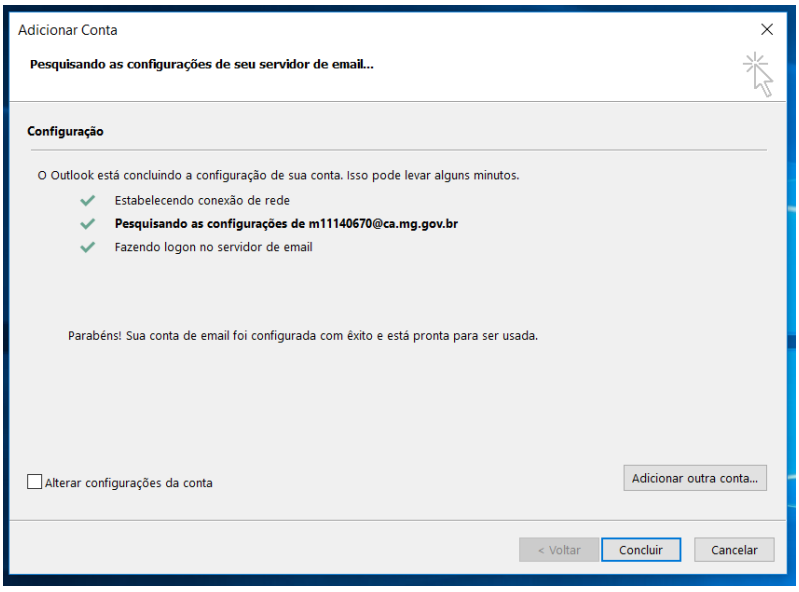

Edifício Gerais, 8º andar, Cidade Administrativa Presidente Tancredo Neves